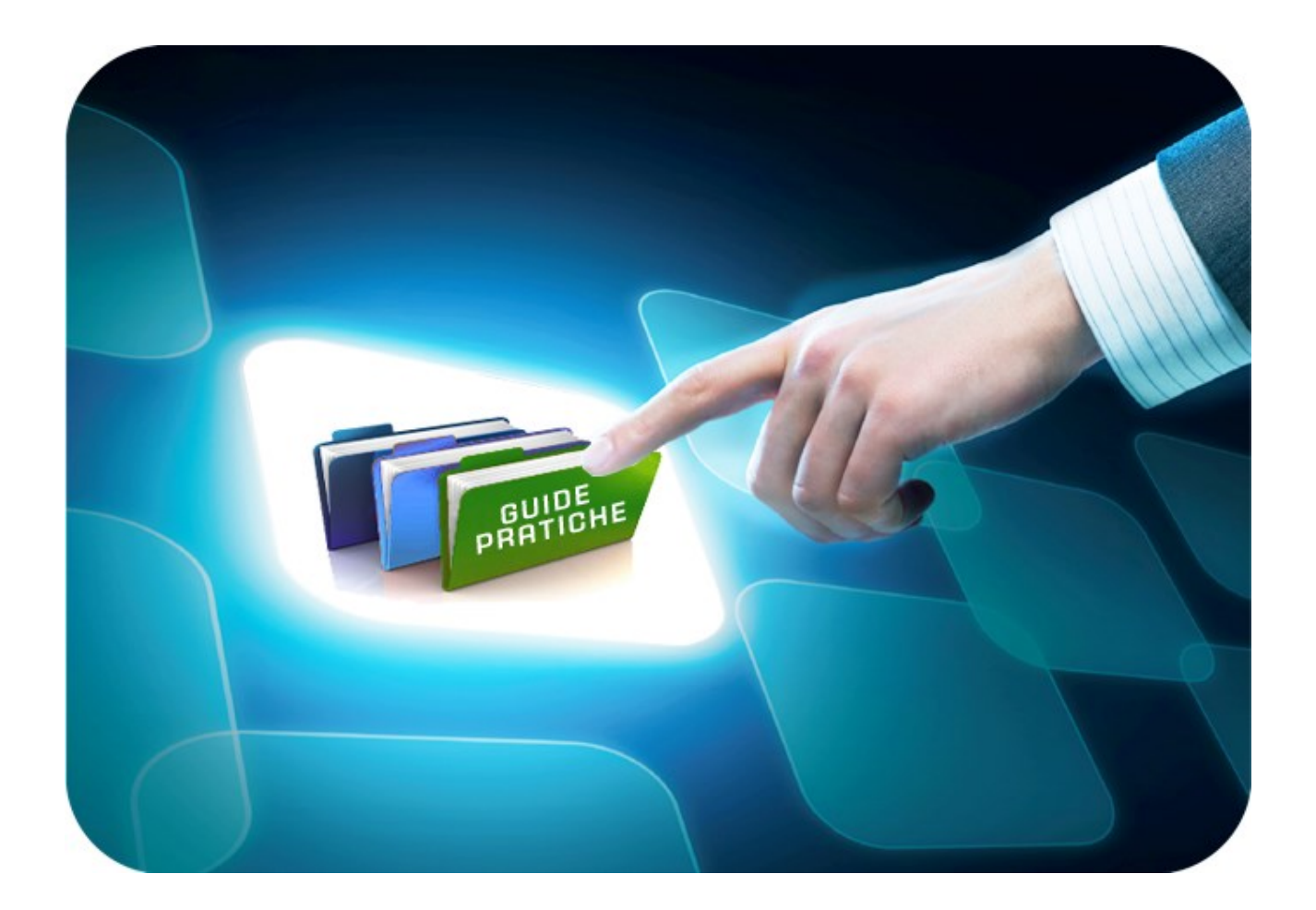

# **LINEE GUIDA PER GLI ENTI ADERENTI**

## **Consultazioni Preliminari di Mercato**

Versione 5.2 del 01/06/2018

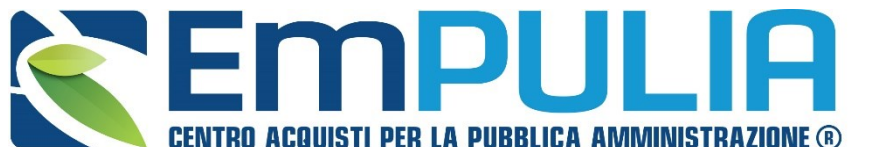

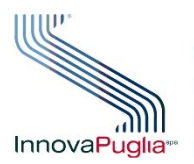

SOGGETTO **REGATORE** InnovaPuglia<sup>®</sup> REGIONE PUGLIA

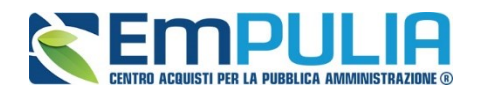

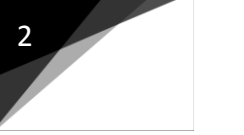

## **Indice**

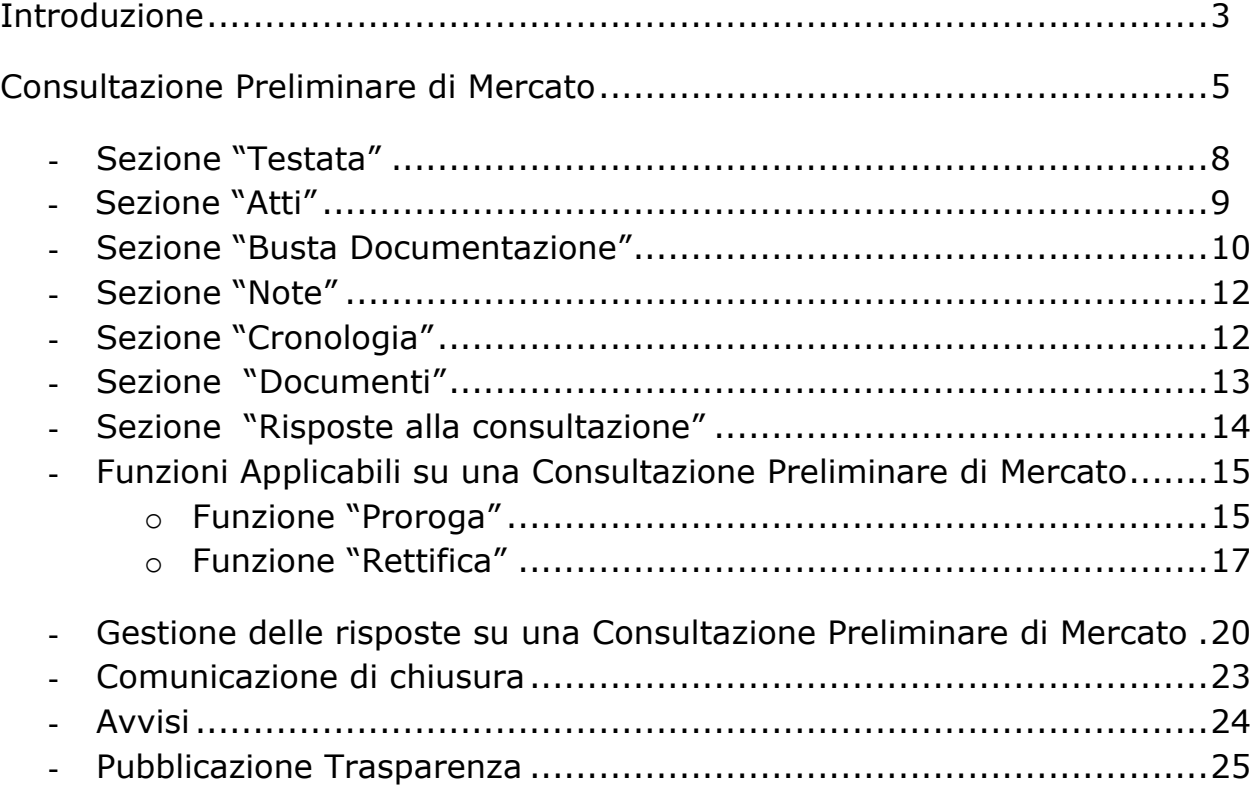

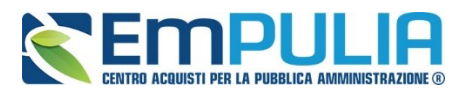

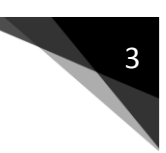

## **Introduzione**

*Che cosa descrive il documento e perché è utile*

Il documento si occupa di delineare in modo dettagliato ed essere di supporto su tutti i passaggi che una STAZIONE APPALTANTE deve compiere per *Creare e Pubblicare una CONSULTAZIONE PRELIMINARE DI MERCATO.*

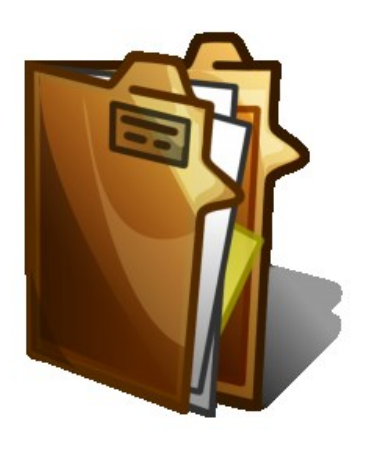

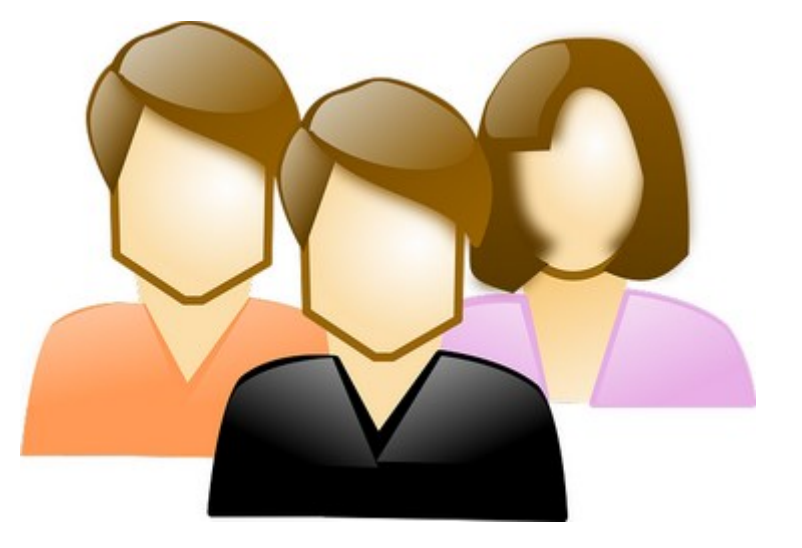

### *A chi è riservato*

Il seguente documento è rivolto agli utenti delle STAZIONI APPALTANTI, opportunamente abilitati alla funzione.

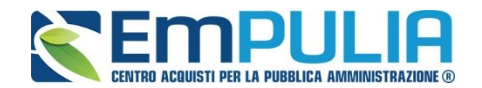

*Cos'è una Consultazione preliminare di mercato?*

La consultazione preliminare di mercato è una funzione che consente alle Stazioni Appaltanti di svolgere attività **per la preparazione dell'appalto** *e per lo svolgimento della relativa procedura e per informare gli operatori economici degli appalti da esse programmati e dei requisiti relativi a questi ultimi*.

## *Art. 66. Consultazioni preliminari di mercato (DLGS\_50\_2017)*

**1.** Prima dell'avvio di una procedura di appalto, le amministrazioni aggiudicatrici possono svolgere consultazioni di mercato per la preparazione dell'appalto e per lo svolgimento della relativa procedura e per informare gli operatori economici degli appalti da esse programmati e dei requisiti relativi a questi ultimi. disposizione modificata dal D.Lgs 56-2017 in vigore dal 20-5- 2017

**2.** Per le finalità di cui al comma 1, le amministrazioni aggiudicatrici possono acquisire consulenze, relazioni o altra documentazione tecnica da parte di esperti, di partecipanti al mercato nel rispetto delle disposizioni stabilite nel presente codice, o da parte di autorità indipendenti. Tale documentazione può essere utilizzata nella pianificazione e nello svolgimento della procedura di appalto, a condizione che non abbia l'effetto di falsare la concorrenza e non comporti una violazione dei principi di non discriminazione e di trasparenza.

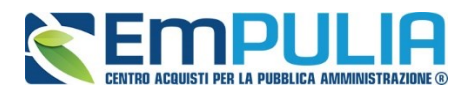

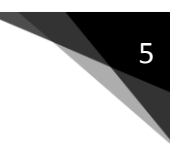

## **Consultazione Preliminare di Mercato**

Per creare una consultazione preliminare di mercato, collegarsi a www.empulia.it ed effettuare il LOGIN. Una volta entrati nella propria area private del Sistema EmPULIA, cliccare nel menu funzionale a sinistra la voce "Consultazione Preliminare di Mercato".

Nella parte alta della schermata è presente un'area di filtro che consente all'utente di effettuare ricerche, in base ad uno o più criteri (es. Protocollo, Nome, Appalto Verde, Appalto Sociale), tra le Consultazioni presenti nella lista.

Nell'area centrale, sotto l'area di ricerca, è riportata una toolbar in cui sono presenti i seguenti comandi: *"Nuovo, Elimina, Stampa Lista, Esporta xls".*

Sotto la toolbar viene presentato l'elenco in forma tabellare di tutte le Consultazioni predisposte e/o pubblicate dalla S.A., ordinate per data prevista di scadenza delle risposte.

Per ogni Consultazione è possibile visualizzare il dettaglio **(cliccando sul nome assegnato)** e una serie di caratteristiche quali *"Protocollo", "Nome", "Oggetto", "Scadenza", "Fase".*

In particolare, lo stato che una Consultazione può assumere è:

- *In Lavorazione: la Procedura è stata predisposta (Salvata) ed è in attesa di essere inviata;*
- *Pubblicato: la Procedura è stata inviata ed è quindi visibile agli Operatori Economici;*
- *Chiuso: quando in seguito ad invio di apposita comunicazione la consultazione viene chiusa e non è più possibile inviare risposte e/o ulteriori comunicazioni*

È possibile eliminare una Consultazione già salvata che si trova nello stato *"In Lavorazione"*. Per effettuare la cancellazione è necessario selezionare dall'elenco la riga che si desidera cancellare e cliccare sul comando *"Elimina"*. Un messaggio a video confermerà se l'operazione è avvenuta con successo.

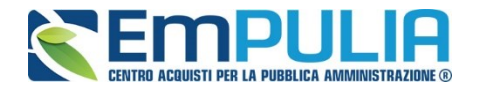

Per creare una nuova CPM, dalla toolbar presente nella schermata *"Consultazione preliminare di mercato"*, illustrata precedentemente, fare clic sul comando *"Nuovo"*. Verrà visualizzata una maschera come di seguito riportata:

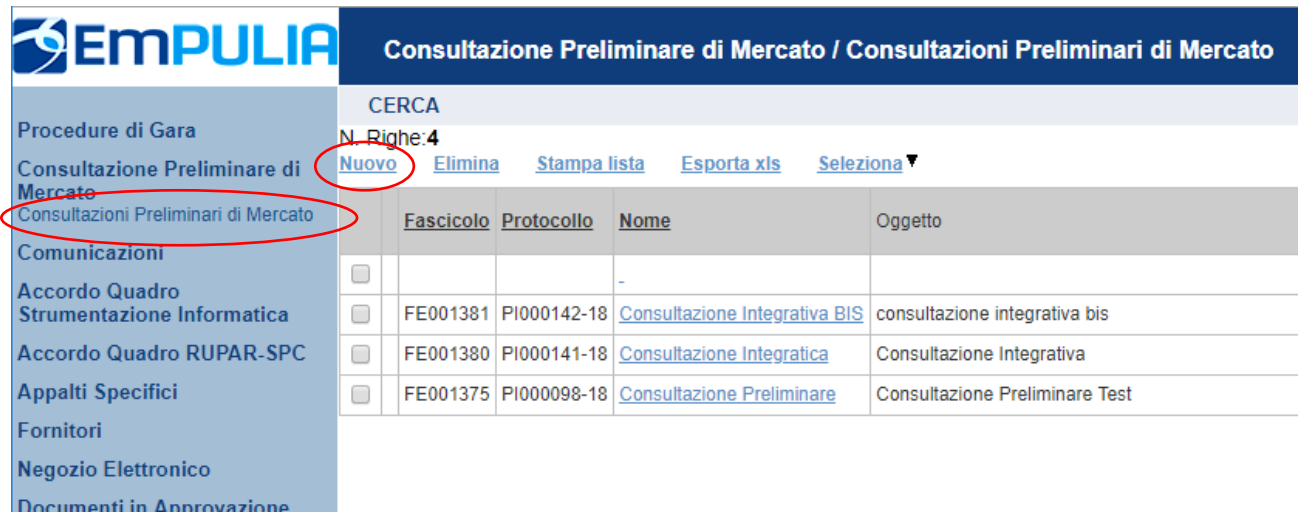

La schermata di creazione della consultazione preliminare si compone da diverse sezioni quali:

- Testata,
- Atti,
- Busta Documentazione,
- Note,
- Cronologia,
- Documenti,
- Risposte alla consultazione

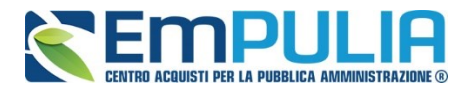

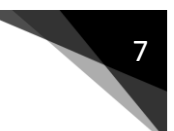

Oltre le varie sezioni sono messe a disposizione le funzioni di Salvataggio, Invio, Rettifica, Proroga, Comunicazione Integrativa, Comunicazione di chiusura, Stampa, Esporta in Excel, Avvisi, Pubblicazione Trasparenza, Conversazione.

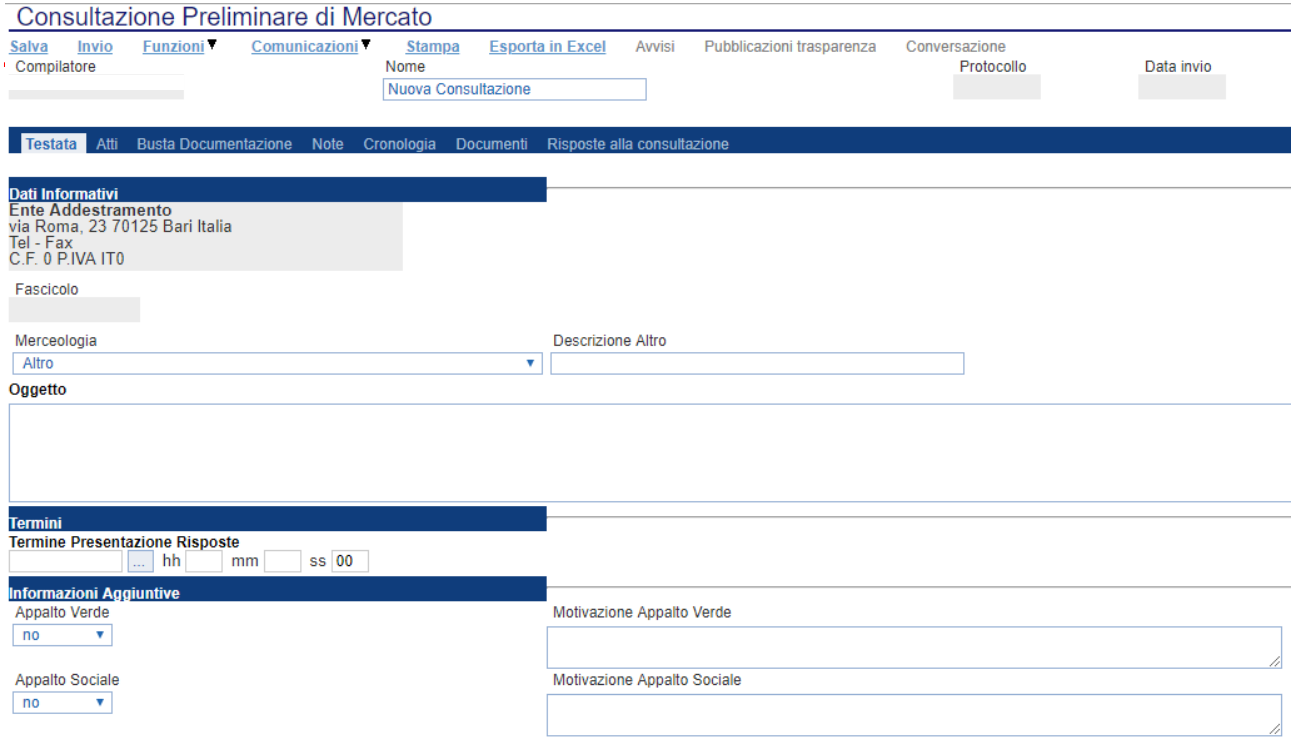

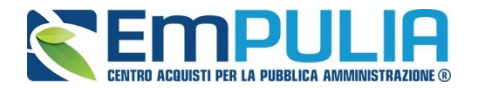

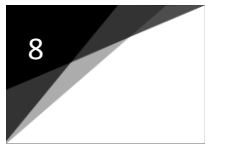

### **Testata**

La sezione di "Testata" prevede una parte riepilogativa con i dati informativi della stazione appaltante, il fascicolo e la possibilità di selezionare la categoria Merceologica oggetto della consultazione. Se la categoria non è presente nell'elenco proposto, selezionare la voce "altro" e in "Descrizione Altro" inserire la medesima manualmente.

Successivamente la parte relativa ai "Dati Informativi" prevede un campo "Oggetto" dove poter inserire una descrizione testuale della consultazione preliminare.

In "Termini" è necessario inserire la data di "Termine di prestazione delle risposte".

Sotto la voce *"Informazioni Aggiuntive"* andranno indicate le caratteristiche della Gara:

- *"Appalto Verde" (SI / NO)*
- *"Motivazione Appalto Verde" Breve descrizione che illustra perché la Gara viene classificata come Appalto Verde;*
- *"Appalto Sociale" (SI / NO)*
- *"Motivazione Appalto Sociale" Breve descrizione che illustra perché la Gara viene classificata come Appalto Sociale;*

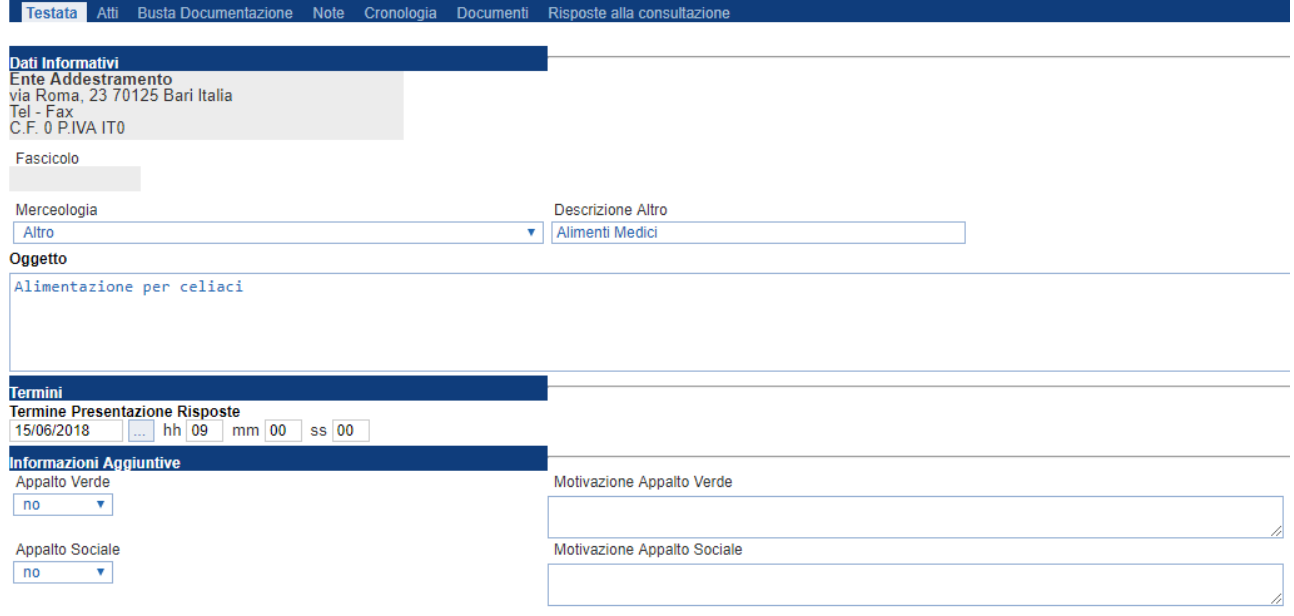

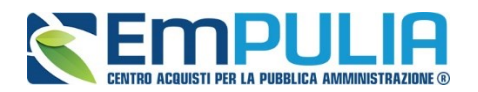

## **Atti**

Dopo aver compilato tutti i valori richiesti nella scheda "**Testata**", è possibile passare alla scheda "**Atti**", cliccando sulla omonima etichetta. Nella scheda "**Atti**" dovrà essere allegata la documentazione inerente alla consultazione in oggetto**.**

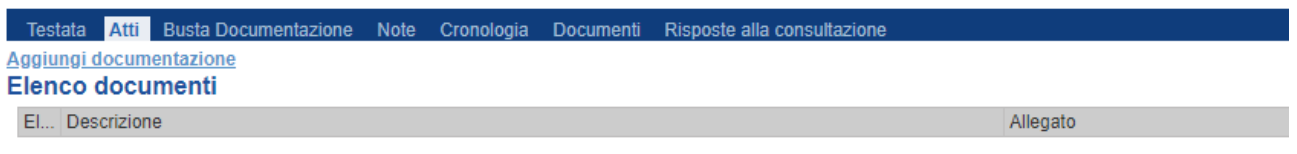

In particolare, il comando *"Aggiungi Documentazione"* consente di inserire un documento indipendentemente dalla tipologia dei documenti suggeriti dal *Sistema.*

Inserire quindi sulla riga appena creata la *"Descrizione"* e caricare il relativo "*Allegato"* dal proprio PC. Ripetere l'operazione tante volte per quanti sono i documenti di gara che si desidera inserire. I documenti inseriti possono essere firmati digitalmente o meno. Per eliminare una riga, fare clic sull'icona del cestino .

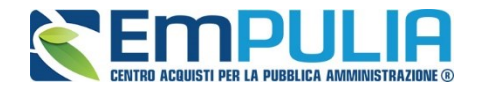

## **Busta Documentazione**

Nella scheda *"Busta Documentazione"* andranno specificate le dichiarazioni e la documentazione amministrativa che sarà richiesta all'Operatore Economico di risposta alla consultazione preliminare di mercato. La documentazione richiesta può essere indicata come obbligatoria o facoltativa, e per ogni documento richiesto può essere indicato se il file dovrà essere firmato digitalmente o no dal fornitore e se sono richiesti particolari tipi di file **(es. pdf, p7m, ecc.).**

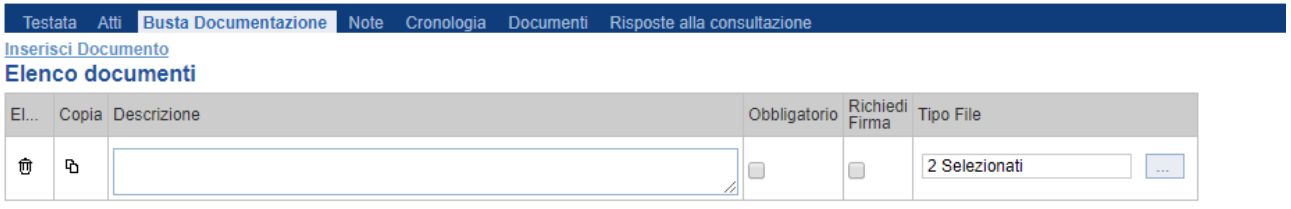

Il comando *"Inserisci documento"* consente di aggiungere una riga. Inserire dunque sulla riga appena creata la *"Descrizione"*, specificare se l'allegato è obbligatorio e se è richiesta la Firma Digitale e ripetere l'operazione per ogni documento richiesto.

Per specificare i tipi di file ammessi, è sufficiente cliccare sull'icona **e** selezionare le estensioni ammesse.

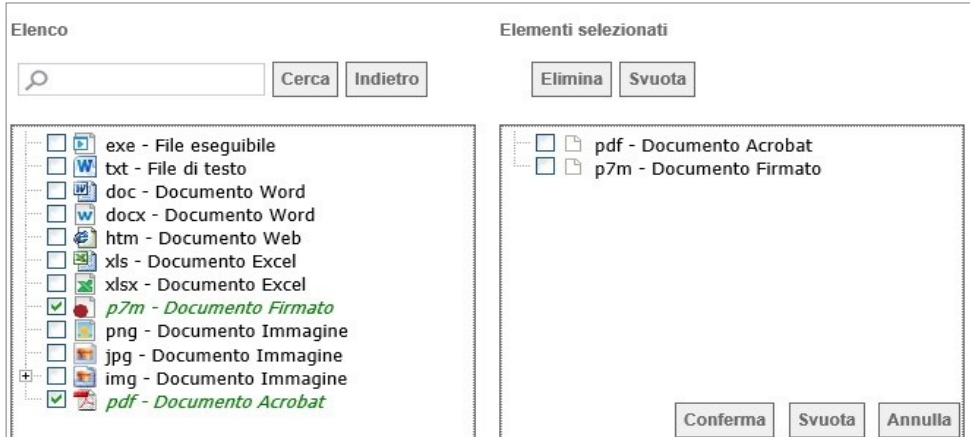

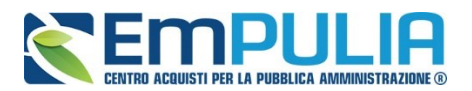

È possibile inoltre - mediante la funzione *"Copia"* - copiare una determinata riga per modificarne successivamente la descrizione e le altre caratteristiche.

#### Testata Atti Busta Documentazione Note Cronologia Documenti Risposte alla consultazione **Inserisci Documento** Elenco documenti

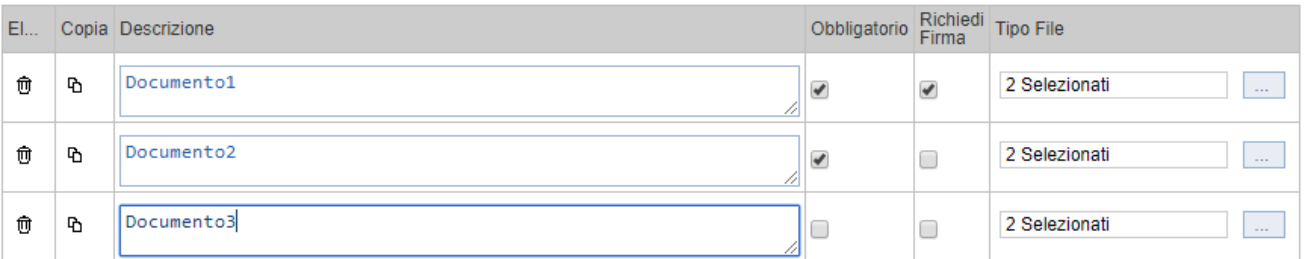

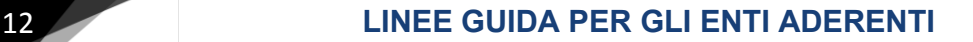

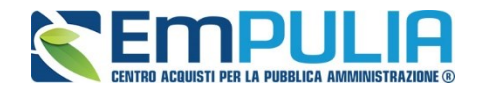

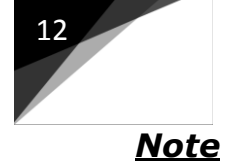

Nella scheda *"Note"* è possibile inserire eventuali note descrittive.

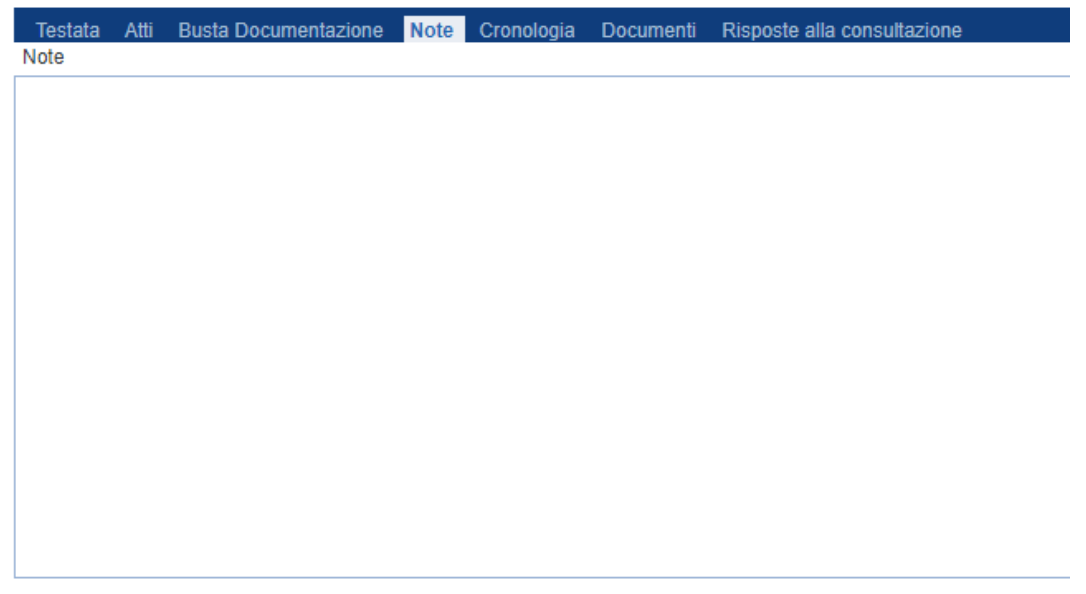

## *Cronologia*

Nella scheda *"Cronologia"* è possibile visualizzare lo storico delle operazioni eseguite in ordine cronologico dagli Utenti sul Bando **(es. approvazione, modifica bando, rettifiche, ecc.)**;

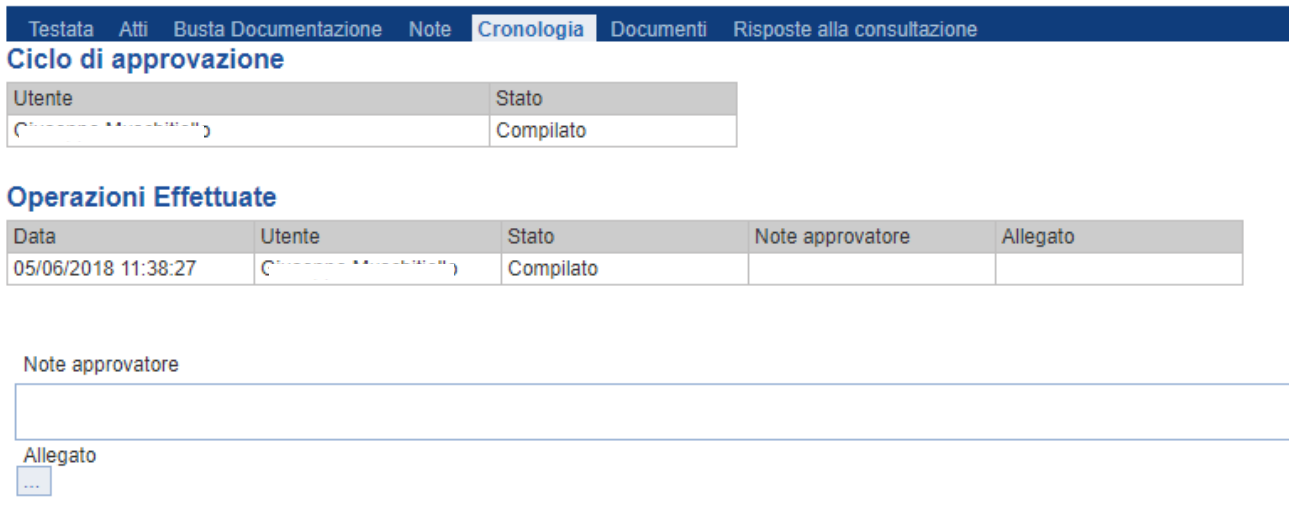

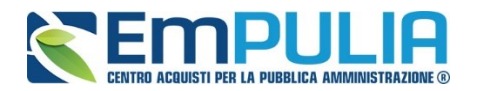

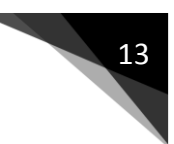

## *Documenti*

Nella scheda **"***Documenti***"** verrà riportato l'elenco dei documenti legati alla consultazione creati durante lo svolgimento della stessa.

*È possibile accedere al dettaglio di un documento salvato o inviato facendo clic sull'icona della lente presente nella colonna "Apri".*

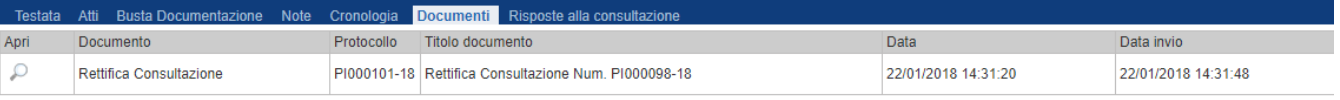

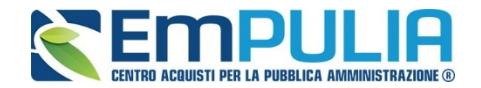

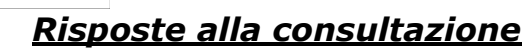

Nella scheda *"Risposte alla consultazione"* è possibile visualizzare tutte le risposte inviate dai fornitori, una volta pubblicata la procedura.

*È possibile accedere al dettaglio di un documento salvato o inviato facendo clic sull'icona della lente presente nella colonna "Apri".*

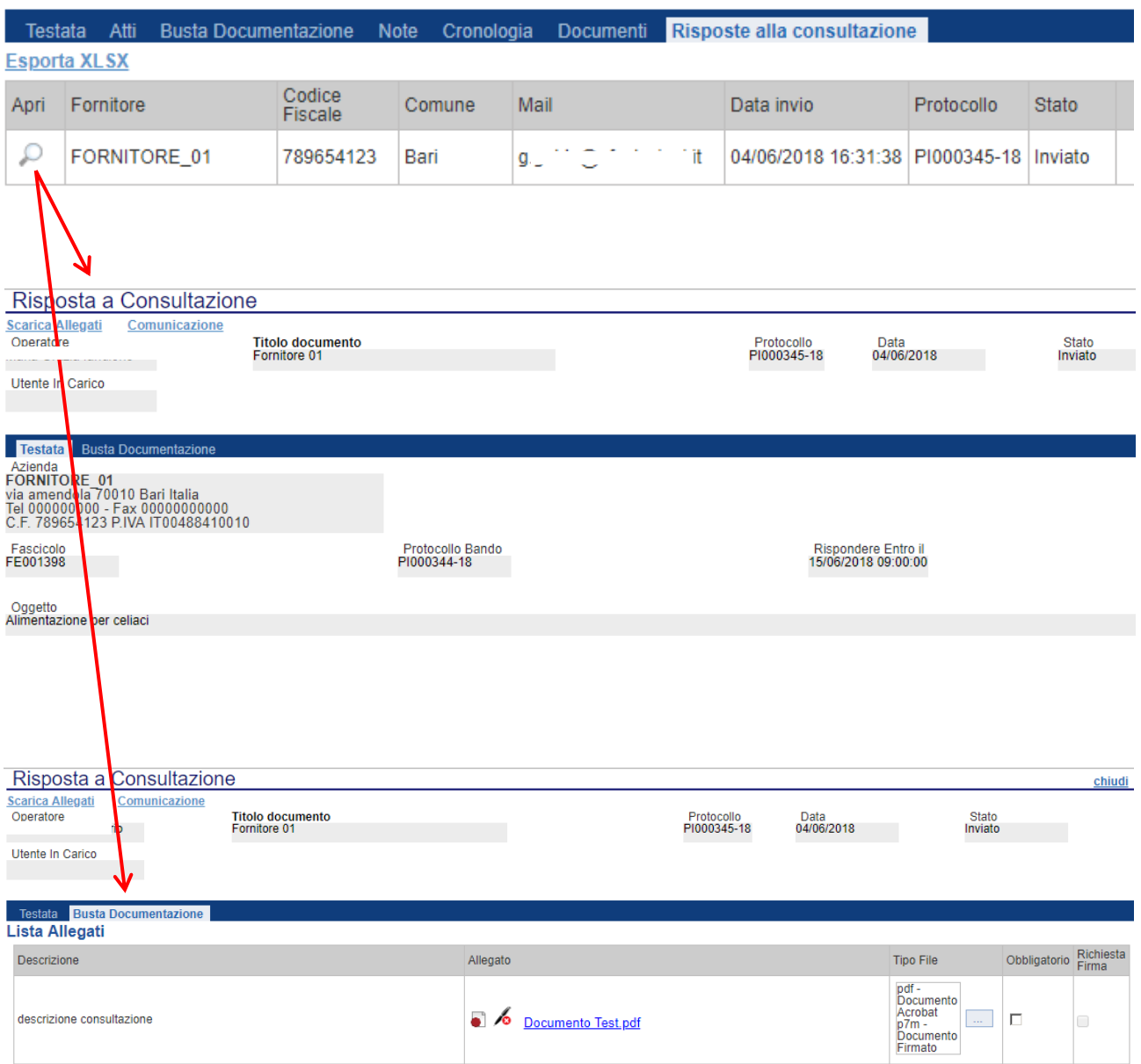

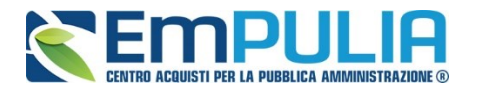

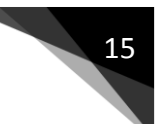

## *Funzioni Applicabili su una Consultazione Preliminare di Mercato*

Dal dettaglio della Consultazione, l'Utente che ha creato il documento (definito come *"R.U.P."*) può accedere ad una serie di *"Funzioni"* che consentono la modifica del documento a seconda della fase in cui si trova.

Per accedervi, l'utente deve collegarsi alla cartella *"Consultazioni preliminari di mercato"* e selezionare la procedura d'interesse dalla lista. Dalla toolbar di gestione presente sul dettaglio è quindi necessario fare clic sul comando *"Funzioni" per* accedere alla lista dei comandi applicabili sul documento:

- *"Rettifica" per apportare rettifiche e/o integrazioni ai documenti allegati ed eventualmente modificare le date originali;*
- *"Proroga" per prolungare il termine di presentazione delle risposte definito sulla consultazione;*

### *Proroga*

La funzione *"Proroga"* permette l'estensione temporale della Consultazione Preliminare di mercato mediante l'indicazione di nuove date di scadenza e di una motivazione che giustifichi il cambiamento.

La consultazione può essere prorogata in qualsiasi momento fino alla data di scadenza della stessa; superato tale termine, il Sistema inibirà la modifica mostrando un messaggio di errore.

Non è inoltre possibile applicare una *"Proroga"* se è in corso una *"Rettifica"* della consultazione.

Nel campo **"Nuova Data Presentazione Risposte"** inserire la nuova scadenza di riferimento. Nel campo **"Motivazione"** inserire un valore testuale che giustifichi il motivo per il quale si sta effettuando la proroga. Inoltre **"Aggiungi Allegato"** permette l'inserimento di un allegato ufficiale in riferimento alla proroga stessa.

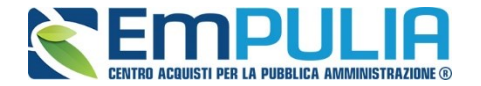

Completata la scheda, fare clic sul comando *"Invia"*. Un messaggio a video confermerà l'operazione e renderà effettiva la proroga applicata.

Lo stato della consultazione, a questo punto, cambierà in *"Rettificato"* e ne verrà data opportuna evidenza dei nuovi termini e della motivazione della proroga allegata.

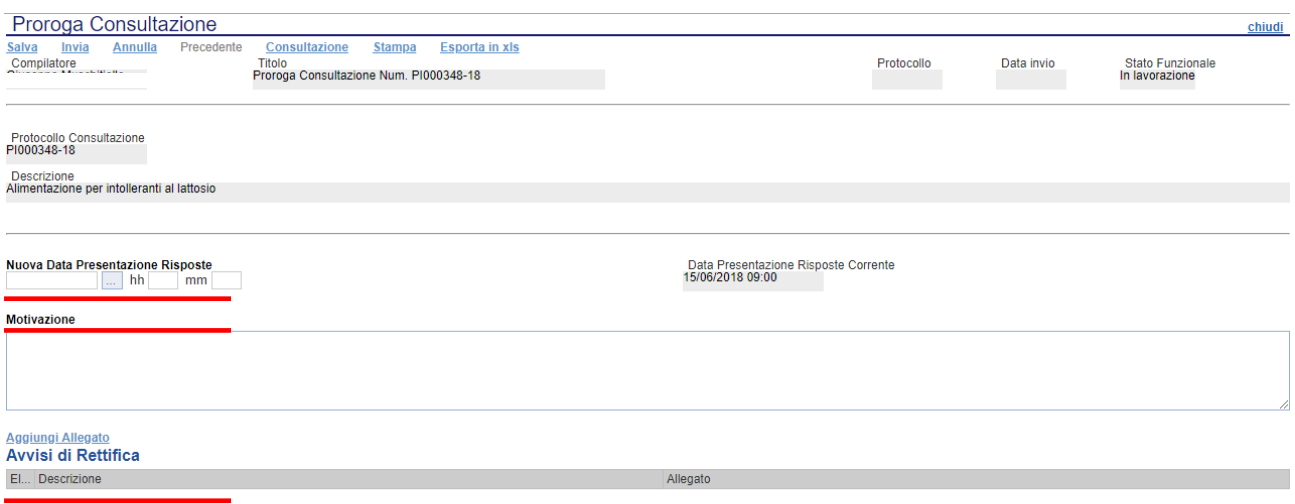

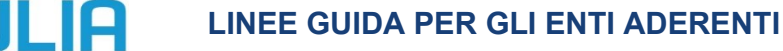

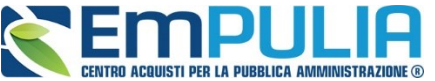

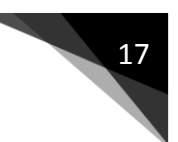

## *Rettifica*

La Funzione permette di apportare eventuali **rettifiche** e/o **integrazioni** che si dovessero rendere necessarie ai documenti caricati nella consultazione anche dopo la pubblicazione. Per accedere alla funzione, fare clic sul comando *"Funzioni"* e selezionare la voce *"Rettifica"*.

Non è possibile applicare una *"Rettifica"* se è in corso una *"Proroga"*.

Il Sistema informerà l'utente che **durante tutto il processo di rettifica della consultazione, la stessa verrà sospesa temporaneamente** e gli Operatori Economici non potranno presentare altre offerte fino a rettifica ultimata. Fare quindi clic su *"OK"* per proseguire, altrimenti su *"Annulla"*.

**NB: Nel momento in cui si è aperto un documento di rettifica la stazione appaltante deve compilarlo e inviarlo in tempi brevi per permettere all'Operatore Economico di poter accedere successivamente al modulo di compilazione e invio di un'offerta.** 

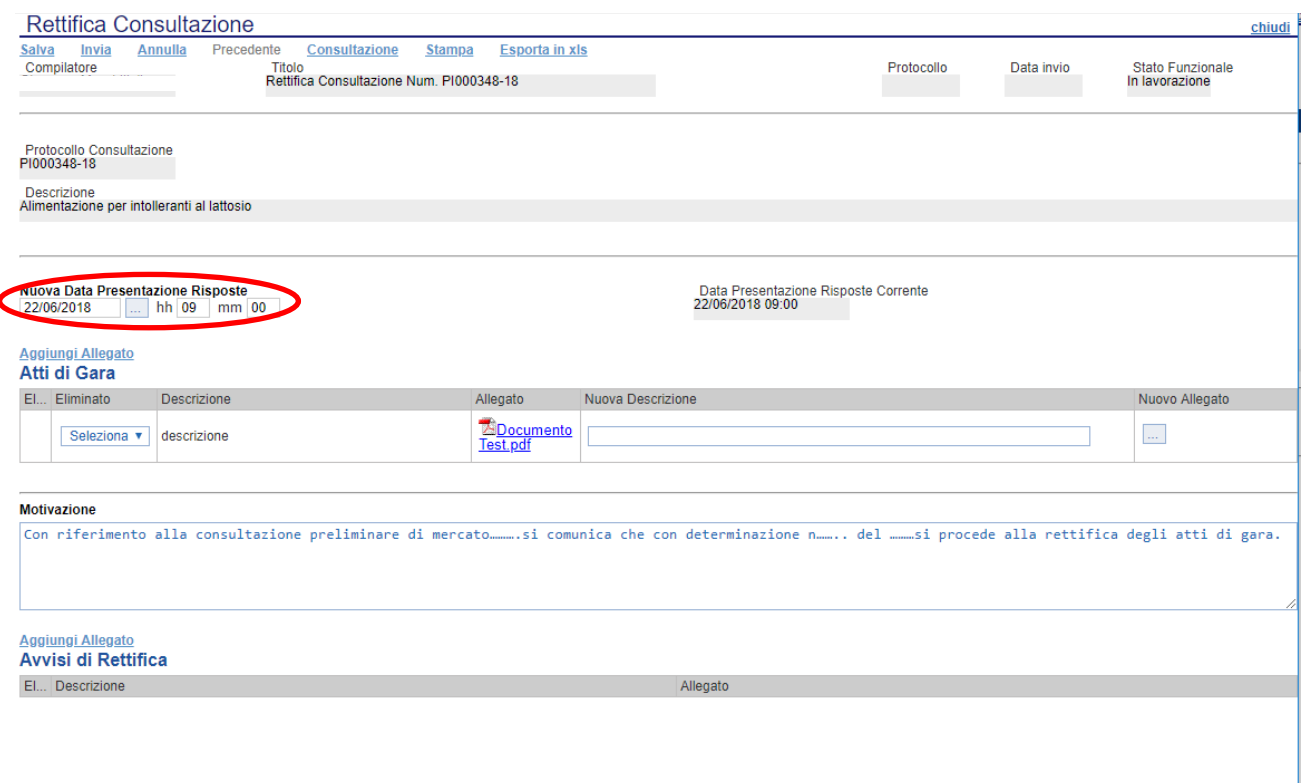

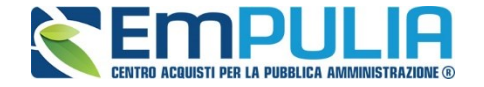

**E' possibile integrare/modificare gli atti inseriti in gara, inserendone di nuovi e/o modificandone o eliminando quelli inseriti in precedenza.** 

**Nella sezione "Atti di Gara" sono presenti gli atti originariamente inseriti in fase di creazione della gara. Per modificare un allegato "SOSTITUENDOLO" basta allegare il file e inserire una descrizione nel campo "Nuova Descrizione" corrispondente alla riga dell'allegato che si vuole modificare (selezionare la tendina "Eliminato" sul valore "no"). Nel caso in cui si volesse eliminare una riga di un allegato inserito originariamente in fase di creazione del bando basta impostare la tendina "Elimina" in corrispondenza dell'allegato da eliminare, sul valore si.** 

**Per inserire un nuovo allegato cliccare su "Aggiungi Allegato" e successivamente caricare il file in oggetto e inserire la sua descrizione nel campo "Nuova Descrizione". Gli allegati inseriti successivamente in fase di rettifica possono essere eliminati cliccando sull'icona del cestino posta a sinistra in loro corrispondenza.** 

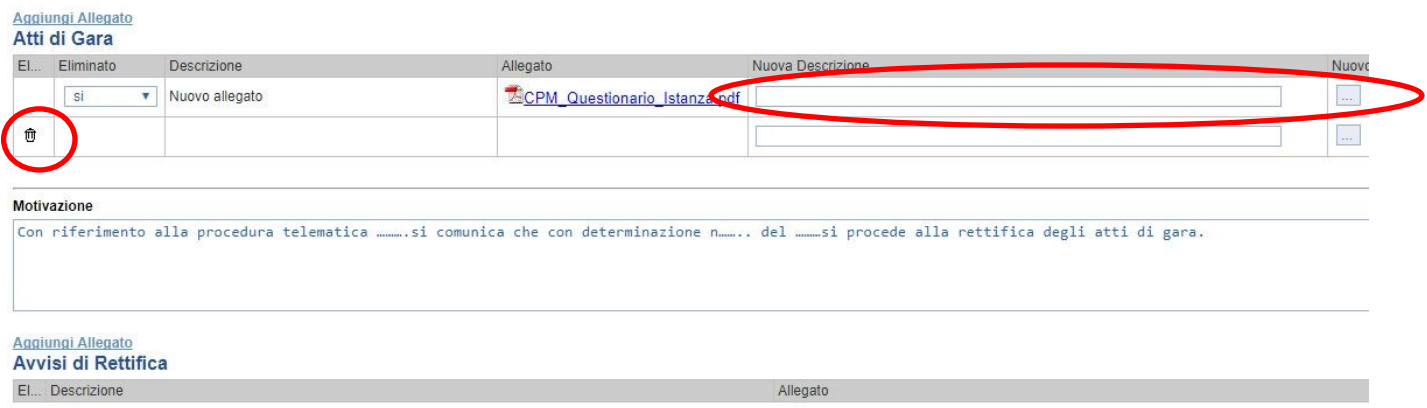

**NB:E' obbligatorio al fine di poter inviare la rettifica, compilare il testo della Motivazione e allegare almeno un avviso di rettifica.**

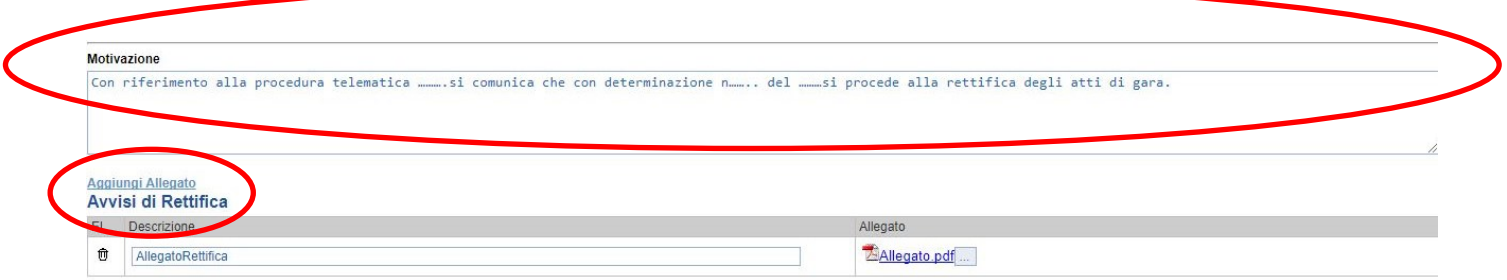

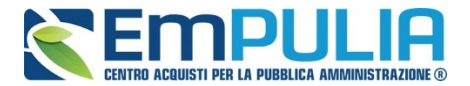

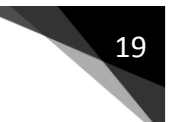

Completata la scheda, fare clic sul comando *"Invia"*. Un messaggio a video confermerà l'operazione. All'atto dell'*"Invio"* il bando sarà *"Rettificato"* e verrà ripristinato in area pubblica.

Si specifica che non è possibile eseguire una nuova *"Rettifica"* se quella precedente è ancora *"In Approvazione"*.

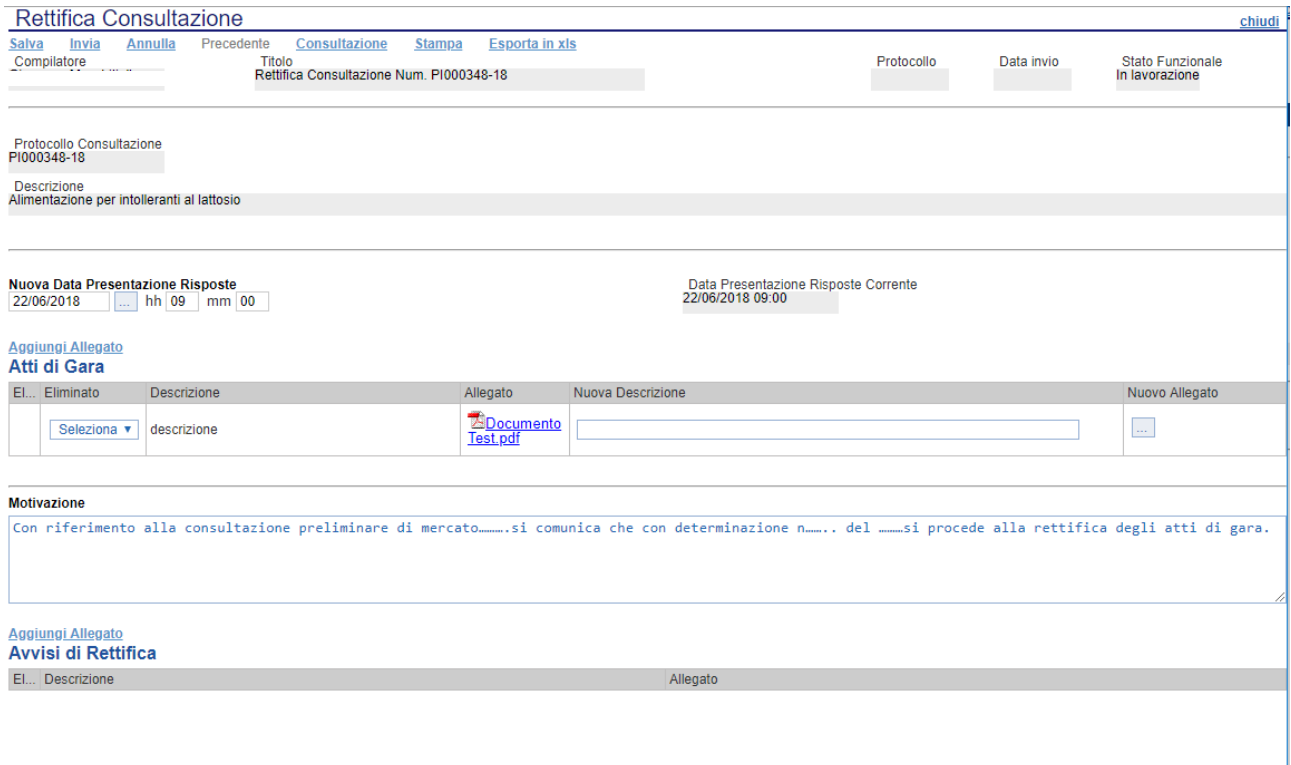

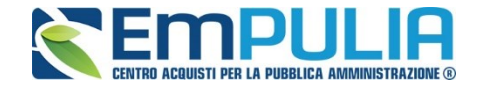

### *Gestione delle risposte su una Consultazione Preliminare di Mercato*

Quando un fornitore invia una risposta alla Consultazione preliminare di mercato l'utente che ha pubblicato la procedura riceve una notifica per informare che è disponibile un nuovo documento da leggere.

Per visualizzare la risposta è necessario accedere alla propria area privata, cliccare sulla cartella funzionale **"Consultazione preliminare di mercato"** situata nell'omonimo gruppo funzionale e successivamente sul documento di riferimento. Quindi andare nella scheda "Risposte alla consultazione"

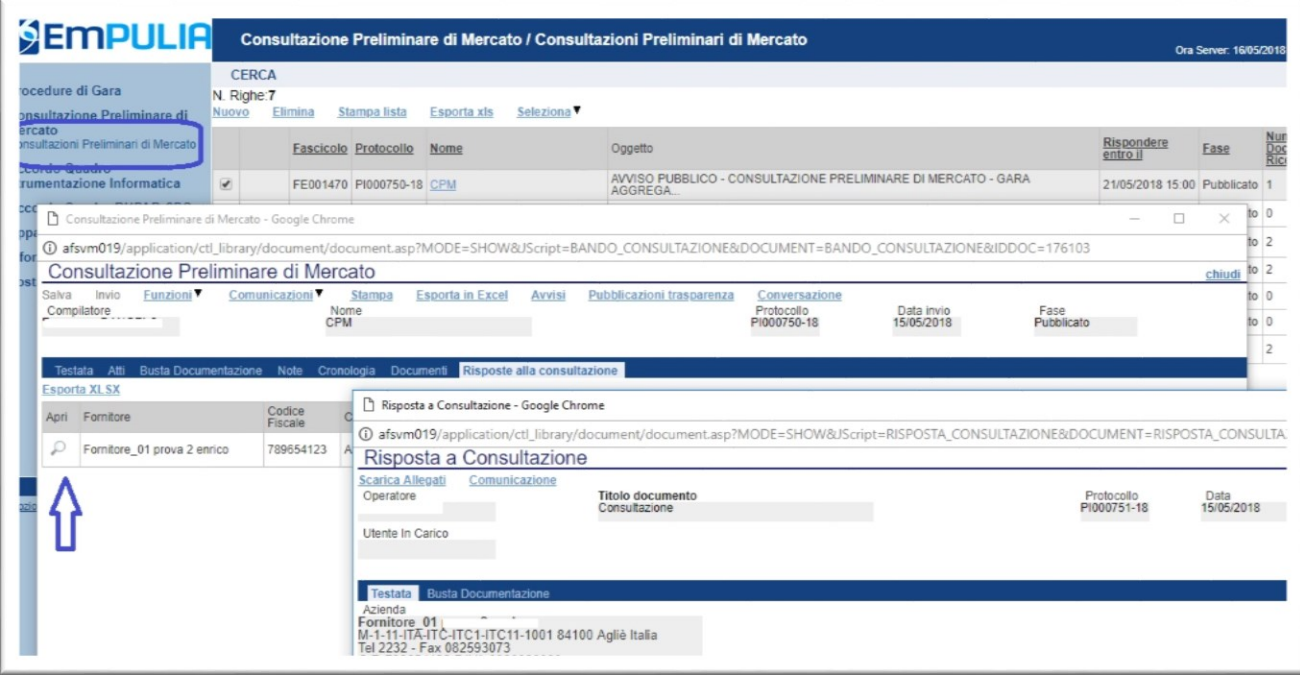

Quindi fare click alla sezione "Busta documentazione" per visualizzare gli allegati inviati dal fornitore.

Per tutti i documenti riportati nella tabella "**Lista Allegati**", il valutatore avrà evidenza dell'esito delle verifiche sulla firma digitale eseguite dal Sistema in fase di upload dei file da parte dei fornitori. Accanto al singolo documento caricato, infatti, compare un'icona che mostra l'esito di tale verifica ( *firma non valida***,** *firma valida*).

N.B.: Il Sistema non effettua alcuna verifica di validità di firma digitale (riportando il simbolo in corrispondenza dell'allegato) qualora il formato del file da allegare fosse di tipo compresso (.zip, .rar,. ecc..) oppure che il file in questione è firmato con doppia firma digitale (es. .p7m.p7m).

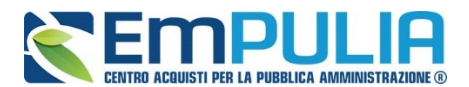

Il valutatore può eventualmente scaricare tutti gli allegati presenti nella busta di documentazione attraverso il comando "**Scarica Allegati**" presente nella sezione superiore del documento di riposta.

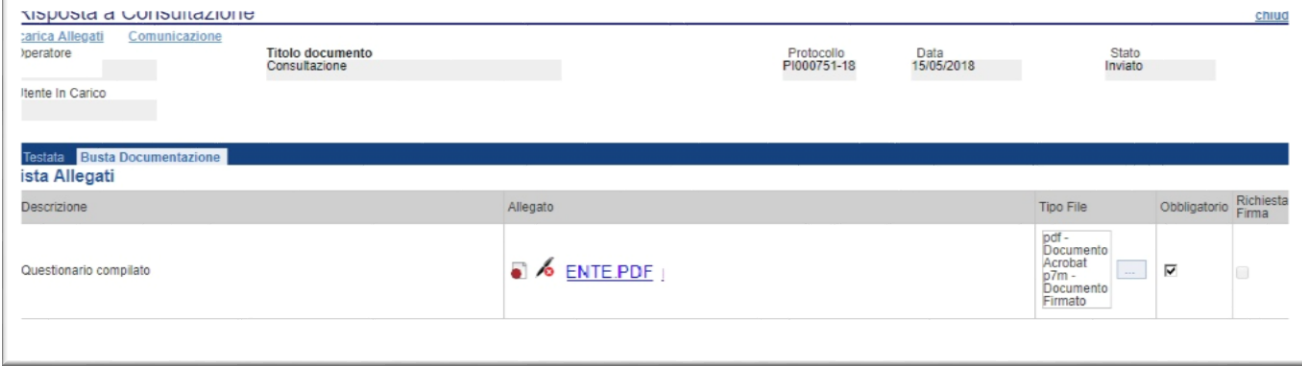

Per ogni altra eventuale esigenza di documentazione e/o chiarimenti è possibile utilizzare la funzione **"Comunicazione"**:

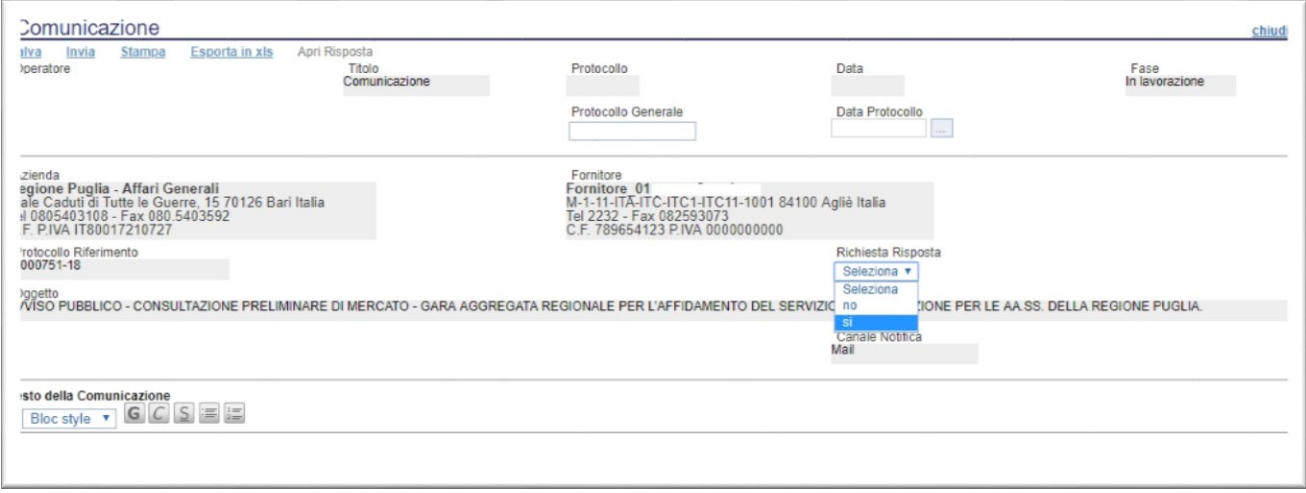

Sarà facoltà del compilatore scegliere di poter ricevere una risposta da parte del fornitore selezionando "SI" nel campo **"Richiesta risposta"**. Una volta selezionata questa opzione, il Sistema inserirà dei campi aggiuntivi da completare con l'indicazione di data e ora entro cui sarà possibile rispondere.

All'interno della Comunicazione è possibile inserire il "Testo della Comunicazione" ed eventualmente allegare dei file.

Premere **"Invio"** per inviare la comunicazione oppure **"Salva"** per salvarla e inviarla in un secondo momento.

Una volta salvata e/o inviata una comunicazione può essere visualizzata attraverso la funzione **"Conversazione"** disponibile nella sezione superiore della consultazione.

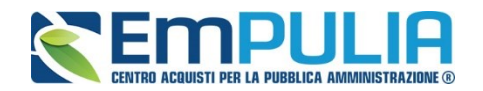

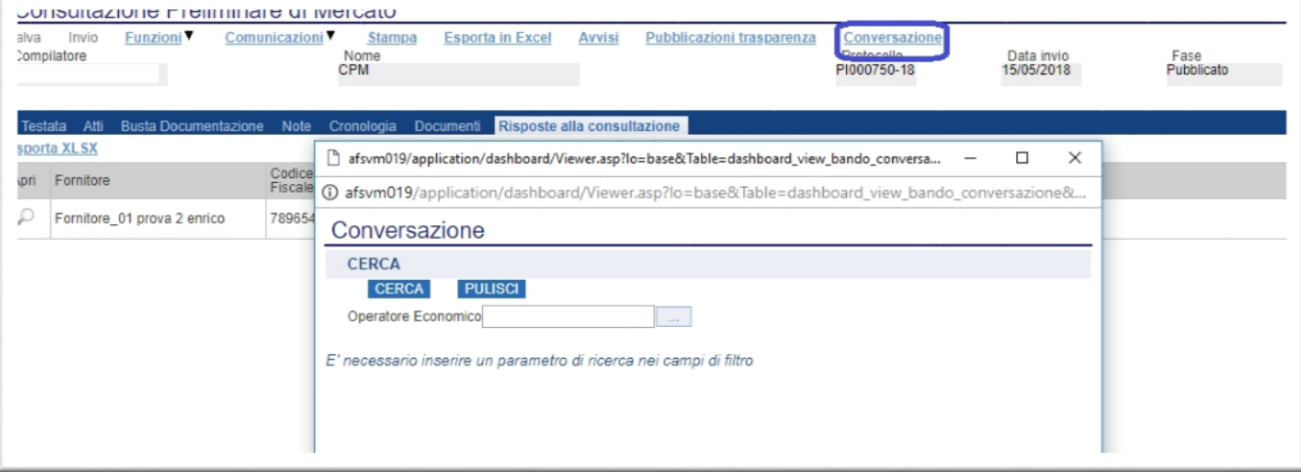

Una volta attivata la funzione, il Sistema propone una maschera di filtro per

ricercare il fornitore. Facendo click sul comando **è possibile ricercare la** denominazione di uno degli operatori che ha riposto alla consultazione e che eventualmente ha ricevuto una successiva comunicazione. Una volta selezionato il nominativo, fare click sul bottone "Cerca" per effettuare la ricerca.

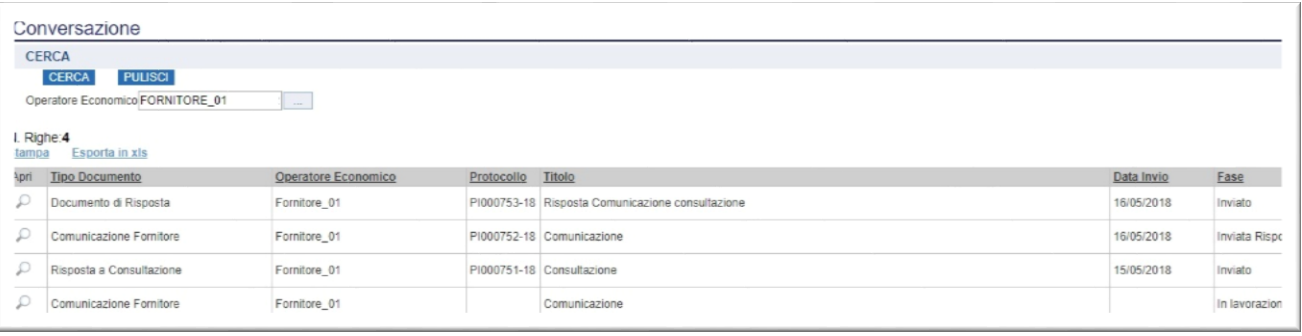

Nella griglia con esito della ricerca vengono riportati tutti i documenti collegati per la consultazione e un determinato fornitore. Nella colonna **"Fase"** è visibile l'evidenza dello stato del documento:

- **"In lavorazione":** quando il documento è solo salvato;
- **"Inviato":** quando sia la risposta alla consultazione, sia una eventuale comunicazione risultano inviati;
- **"Inviata risposta":** quando per una determinata comunicazione l'operatore ha inviato la risposta.

Per tutti i documenti regolarmente inviati viene avvalorata anche l'indicazione relativa al Protocollo e alla data e ora di invio.

Per aprire un documento fare click sull'icona nella colonna "Apri".

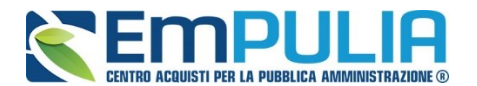

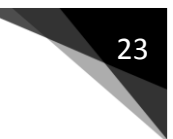

## *Comunicazione di chiusura*

Al termine della Consultazione Preliminare di Mercato è possibile inviare a tutti i partecipanti, una comunicazione di chiusura con eventuali documentazioni allegate utilizzando il modulo *"Comunicazioni -> Chiusura"*.

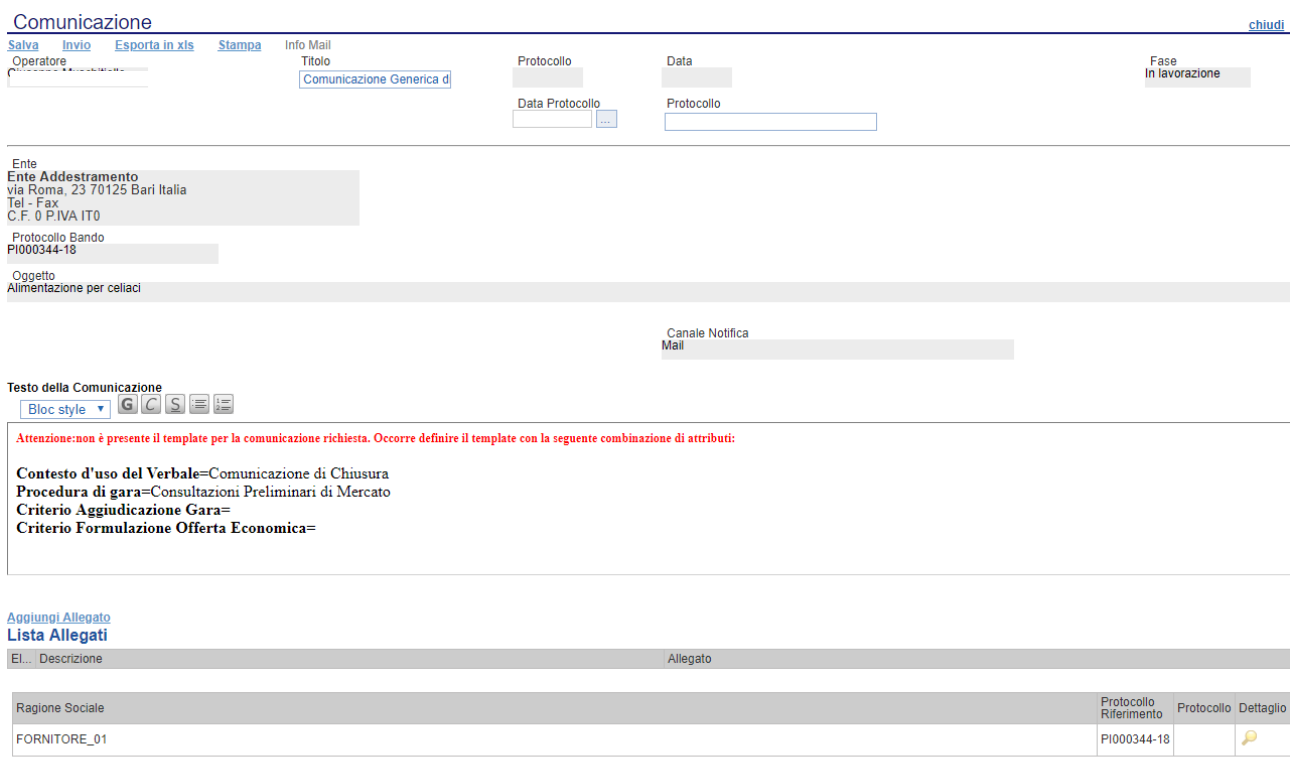

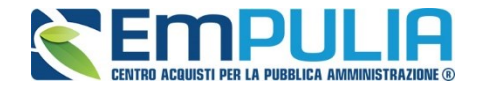

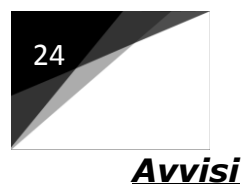

Successivamente alla pubblicazione della consultazione, al momento che si necessita informare i portatori di interesse di qualche informazione aggiuntiva è possibile utilizzare l'opzione "Avvisi". Cliccando sull'apposito comando è mostrata la schermata come segue:

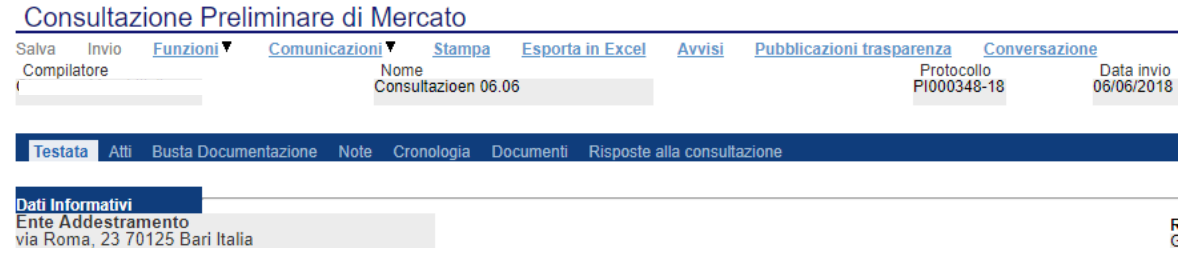

Cliccare il comando "Crea Nuovo Avviso" per creare la comunicazione desiderata.

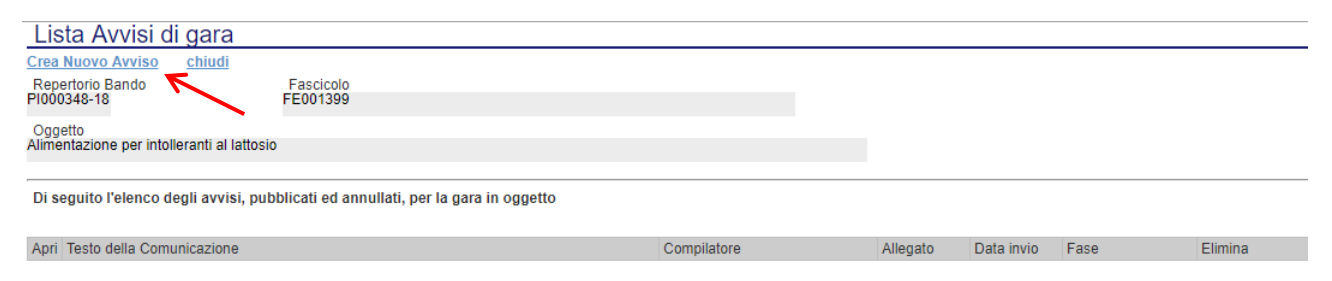

Compilare il campo "Testo dell'avviso" con la descrizione testuale desiderata ed allegare un eventale allegato attraverso il comando apposto "Allegato". Salvare la comunicazione con il comando "Salva" e premere "Invio" per effettuare la trasmissione istantanea della stessa. E' possibile fare l'invio della comunicazione anche in un secondo momento.

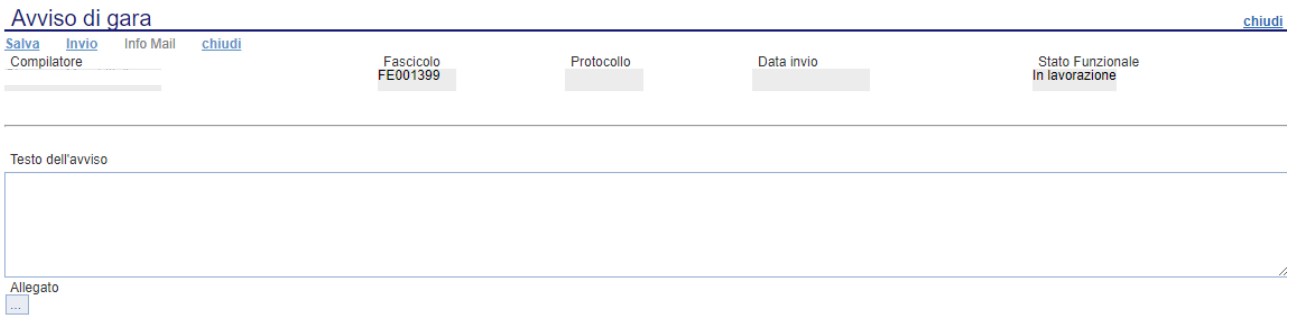

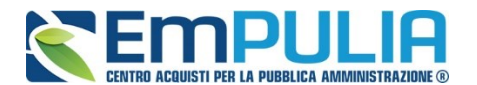

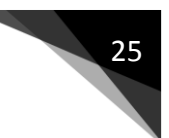

## *Pubblicazioni Trasparenza*

Cliccando sul link "Pubblicazioni Trasparenza" è possibile pubblicare l'esito della Gara sul portale pubblico EmPULIA.

Cliccare sul link *"Nuova Pubblicazione Trasparente" per aggiungere una pubblicazione. Diversamente nell'elenco a seguito è possibile consultare le pubblicazioni fatte in precedenza cliccando sull'icona "Apri" in corrispondenza dell'apposita pubblicazione.*

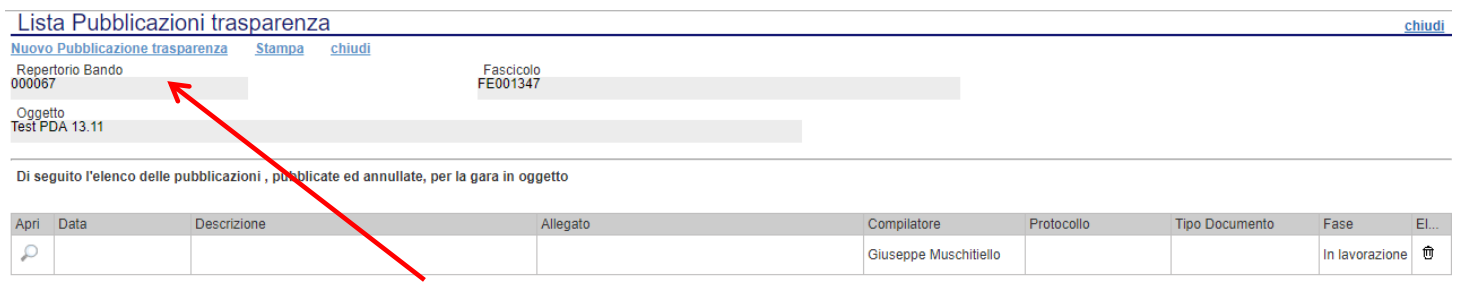

Di seguito viene illustrata la schermata di pubblicazione dove è necessario scegliere il tipo di documento che si vuole pubblicare e inserire i relativi dati tra cui la descrizione, Importo di Aggiudicazione e Data Pubblicazione. Inoltre il documento di pubblicazione permette di allegare anche un documento. Completato l'inserimento è possibile salvare il documento e attraverso il link "Pubblica" lo si può pubblicare nell'immediato.

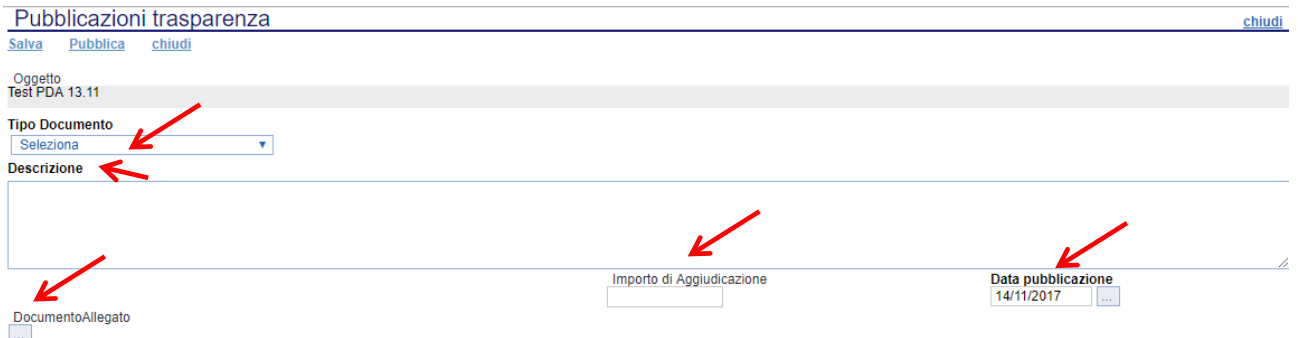